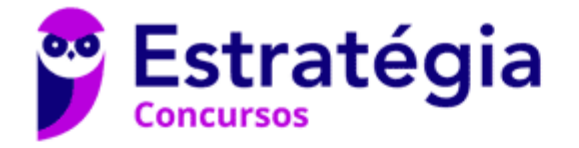

# **Aula 00**

Passo Estratégico de Microinformática p/ TJ-RS (Oficial de Justiça PJ-H) 2021 Pré-Edital

> Autor: **Equipe de TI (Prof. Thiago Cavalcanti), Thiago Rodrigues Cavalcanti**

> > 03 de Agosto de 2020

# SISTEMA OPERACIONAL: MICROSOFT WINDOWS 7 PROFESSIONAL (32 E 64-BITS) OPERAÇÕES COM ARQUIVOS; CONFIGURAÇÕES; SEGURANÇA E PROTEÇÃO

#### **Sumário**

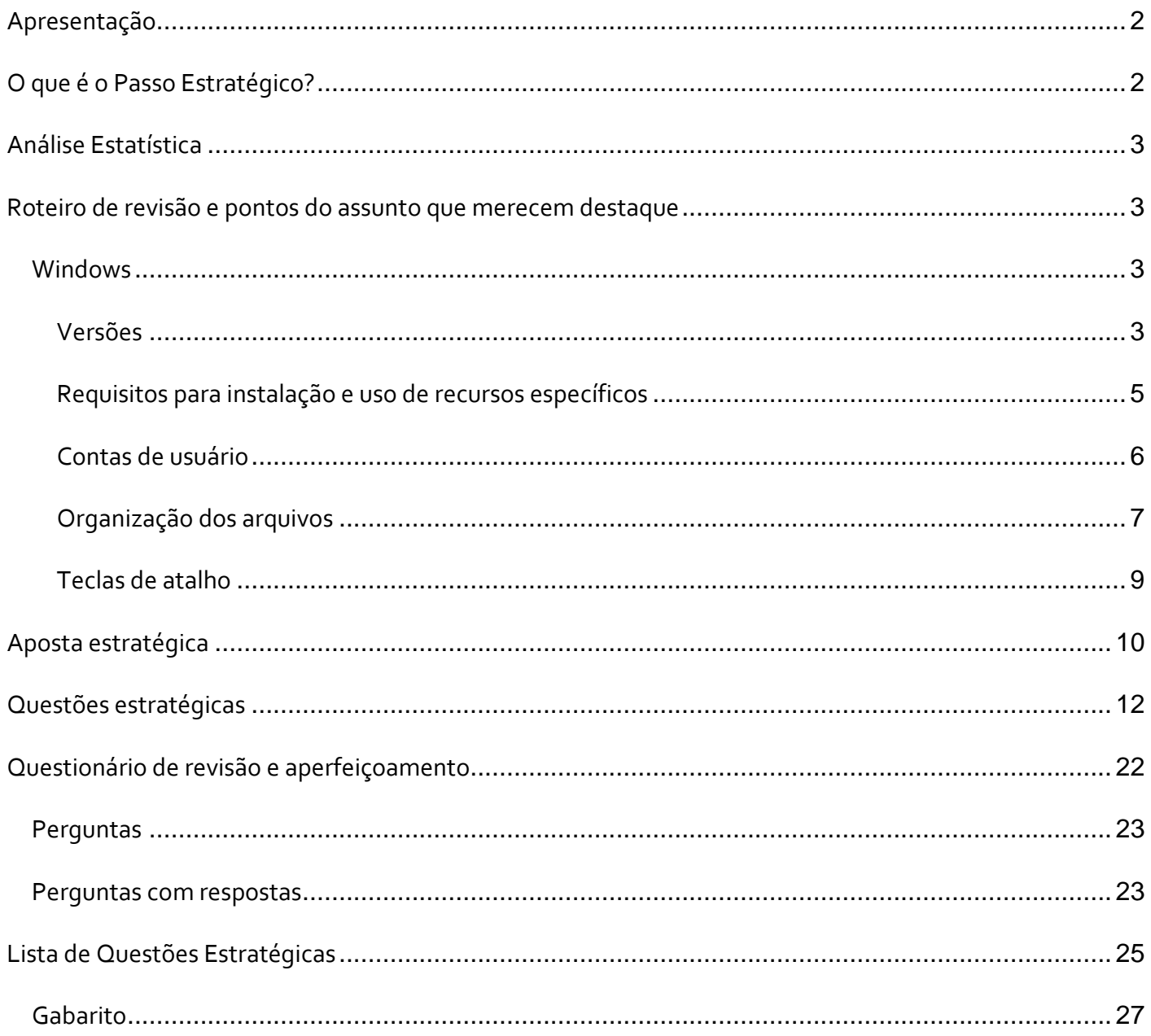

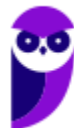

# **APRESENTAÇÃO**

Olá Senhoras e Senhores,

Eu me chamo Thiago Cavalcanti. Sou funcionário do Banco Central do Brasil, passei no concurso em 2010 para Analista de Tecnologia da Informação (TI). Atualmente estou de licença, cursando doutorado em economia na UnB. Também trabalho como professor de TI no Estratégia e sou o analista do Passo Estratégico de Informática.

Tenho graduação em Ciência da Computação pela UFPE e mestrado em Engenharia de Software. Já fui aprovado em diversos concursos tais como ANAC, BNDES, TCE-RN, INFRAERO e, claro, Banco Central. A minha trajetória como concurseiro durou pouco mais de dois anos. Neste intervalo, aprendi muito e vou tentar passar um pouco desta minha experiência ao longo deste curso.

## **O QUE É O PASSO ESTRATÉGICO?**

O Passo Estratégico é um material escrito e enxuto que possui dois objetivos principais:

a) orientar revisões eficientes;

b) destacar os pontos mais importantes e prováveis de serem cobrados em prova.

Assim, o Passo Estratégico pode ser utilizado tanto para **turbinar as revisões dos alunos mais adiantados nas matérias, quanto para maximizar o resultado na reta final de estudos por parte dos alunos que não conseguirão estudar todo o conteúdo do curso regular.**

Em ambas as formas de utilização, como regra, **o aluno precisa utilizar o Passo Estratégico em conjunto com um curso regular completo.**

Isso porque nossa didática é direcionada ao aluno que já possui uma base do conteúdo.

Assim, se você vai utilizar o Passo Estratégico:

a) **como método de revisão**, você precisará de seu curso completo para realizar as leituras indicadas no próprio Passo Estratégico, em complemento ao conteúdo entregue diretamente em nossos relatórios;

b) **como material de reta final**, você precisará de seu curso completo para buscar maiores esclarecimentos sobre alguns pontos do conteúdo que, em nosso relatório, foram eventualmente expostos utilizando uma didática mais avançada que a sua capacidade de compreensão, em razão do seu nível de conhecimento do assunto.

# **Seu cantinho de estudos famoso!**

Poste uma foto do seu cantinho de estudos nos stories do Instagram e nos marque:

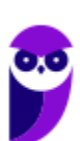

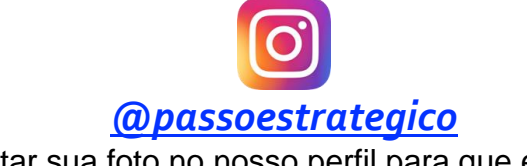

Vamos repostar sua foto no nosso perfil para que ele fique famoso entre milhares de concurseiros!

# **ANÁLISE ESTATÍSTICA**

A análise estatística estará disponível a partir da próxima aula.

# **ROTEIRO DE REVISÃO E PONTOS DO ASSUNTO QUE MERECEM DESTAQUE**

*A ideia desta seção é apresentar um roteiro para que você realize uma revisão completa do assunto e, ao mesmo tempo, destacar aspectos do conteúdo que merecem atenção.*

Para revisar e ficar bem preparado no assunto, você precisa, basicamente, seguir os passos a seguir:

## **Windows**

Antes de apresentar as versões 7 e 10 do Windows, a Microsoft colocou no mercado várias versões do sistema. A primeira versão do Windows é a 1.0 que foi anunciada em 1983, contudo o lançamento, devido a diversos atrasos no projeto, aconteceu de fato em 1985.

As primeiras versões não passavam de uma interface gráfica para o verdadeiro sistema operacional que estava escondido: o MS-DOS. A evolução do sistema passou por diversas versões: Windows 1, Windows 2, Windows 3, Windows 3.1, Windows NT, Windows 95, Windows 98, Windows ME, Windows 2000, Windows XP, Windows Vista, Windows 7, Windows 8, Windows 8.1 e Windows 10.

O Windows 7, segue o mesmo foco dado pela Microsoft para as versões anteriores, um Sistema Operacional desenvolvido para uso em computadores pessoais (domésticos, empresariais e notebooks). No Windows 8 e 8.1 este foco foi dividido entre computadores pessoais, tablets e computadores híbridos compatíveis com telas sensíveis ao toque. O Windows 10 tem como objetivo unificar a plataforma em todos os tipos de dispositivos, apesar do enfoque especial nos desktops.

### Versões

#### **Windows 7**

O Windows 7 foi lançado em 22 de julho de 2009 em 6 edições: Starter, Home Basic, Home Premium, Professional, Enterprise e Ultimate.

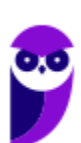

A edição **Starter Edition** é a mais limitada. Ela permite executar apenas três programas ao mesmo tempo, não traz a interface "Aero" e não possui versões em 64 bits, apenas 32 bits. Além disso, o usuário não pode alterar o papel de parede e o estilo visual.

A edição **Home Basic** foi projetada para os chamados países em desenvolvimento como Brasil, China, Colômbia, Filipinas, Índia, México e vários outros. Ela traz melhorias nos gráficos, mesmo não contando com a inclusão do Aero e a opção de compartilhamento de conexão de Internet. Devido ao projeto para países em desenvolvimento, esta versão possui uma restrição geográfica de ativação, só podendo ser registrada dentro de certas regiões ou países definidos pela Microsoft.

A edição **Home Premium** é a mais completa para os usuários domésticos. Entre as funções adicionais estão a interface Aero Glass, a Touch Windows, que permite o uso da tela Touch Screen (tela sensível ao toque) quando o hardware possui esta opção, e o Aero Background, que realiza a troca do papel de parede automaticamente em um intervalo de tempo pré-determinado. Além desses recursos, também foi incluído o Mobility Center, o Windows Media Center, o Grupo Doméstico.

A edição **Professional** fornece recursos como Encrypting File System, modo de apresentação, políticas de restrição de software e o Modo Windows XP. O Modo XP, permite a instalação e execução de aplicativos desenvolvidos para o Windows XP, sendo uma ótima opção quando o assunto é compatibilidade. Ela é destinada a usuários avançados e pequenas empresas.

A edição **Enterprise** é voltada para as empresas de médio e grande porte, sendo necessário o contato com representantes oficiais da Microsoft para aquisição. Nesta edição o sistema de segurança e as ferramentas de criptografia de dados são aprimorados para assegurar o sigilo de informações importantes.

A edição **Ultimate** é a mais completa, contando com os recursos das versões anteriores e ainda com a possibilidade de alterar o idioma do sistema em 35 línguas.

Abaixo temos uma tabela com os recursos lançados no Windows 7, mostrando em qual edição eles estão presentes.

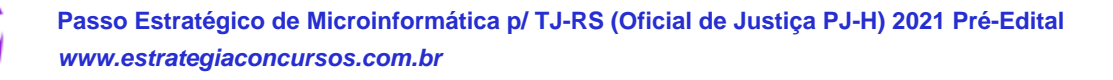

J

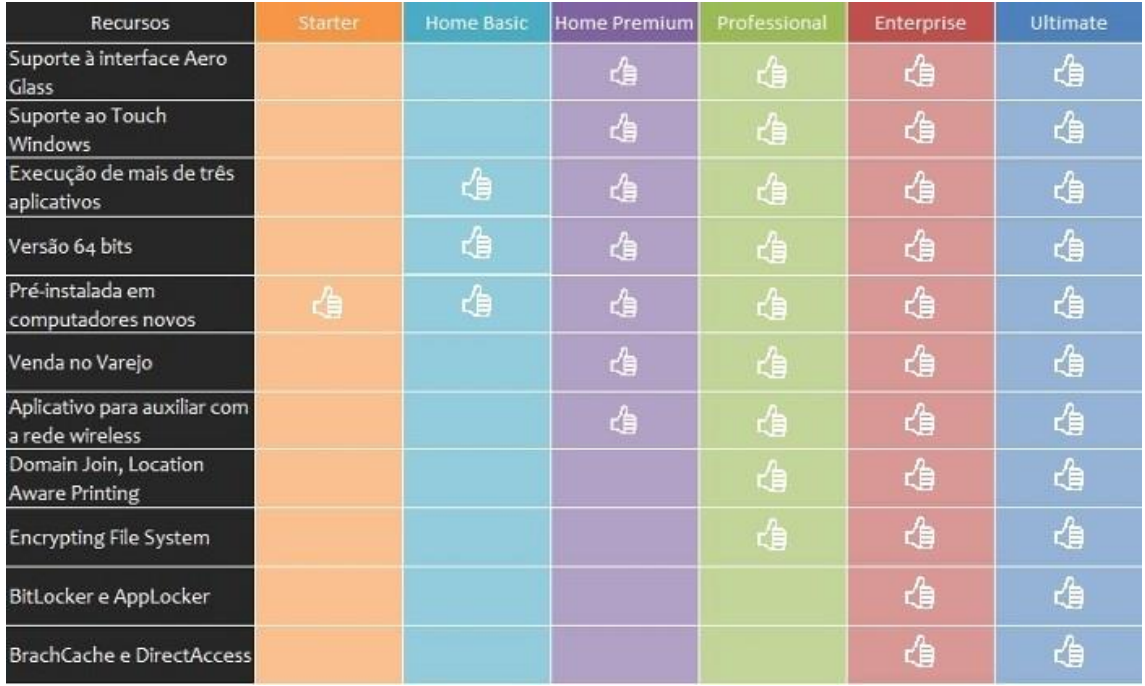

## Requisitos para instalação e uso de recursos específicos

De acordo com a Microsoft, para instalar e executar o Windows 7 é necessário:

- Processador de 32 bits (x86) ou 64 bits (x64) de 1 GHz ou superior
- 1 GB de RAM (32 bits) ou 2 GB de RAM (64 bits)
- 16 GB (32 bits) ou 20 GB (64 bits) de espaço em disco disponível
- Dispositivo gráfico DirectX 9 com driver WDDM 1.0 ou superior

Para o uso de determinados recursos ainda é necessário:

• Acesso à Internet

J

- Dependendo da resolução, a reprodução de vídeo pode exigir mais memória e hardware gráfico avançado
- Alguns jogos e programas poderão exigir uma placa gráfica compatível com DirectX 10 ou posterior para obter o desempenho ideal
- Para algumas funções do Windows Media Center, podem ser necessários um sintonizador de TV e outro hardware
- O Windows Touch e os Tablet PCs exigem hardware específico
- O Grupo Doméstico exige uma rede e computadores com o Windows 7
- A criação de DVDs/CDs requer uma unidade óptica compatível
- O BitLocker exige o TPM (Trusted Platform Module) 1.2
- O BitLocker To Go exige um pen drive
- O Modo Windows XP requer 1 GB de RAM e 15 GB de espaço em disco disponível adicionais.
- Música e sons exigem uma saída de áudio

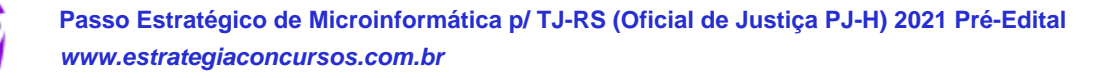

Além deste pré-requisitos mínimos, as funcionalidades e os elementos gráficos do produto poderão variar de acordo com a configuração do sistema. Alguns recursos podem exigir hardware avançado ou adicional.

## Contas de usuário

Nos sistemas operacionais Windows, o tipo de conta de usuário controla quais tarefas você pode executar no seu computador, em alguns casos pode ser necessário direitos administrativos para executar algumas tarefas ou usar alguns aplicativos.

O Windows 7 oferece três tipos de contas de usuário:

- **Administradores** Os administradores têm a liberdade de instalar ou desinstalar softwares no seu computador, criar contas de usuário, alterar senhas, fazer alterações para os outros usuários e para o acesso geral do computador.
- **Usuários Padrão** Esse tipo de conta permite acesso a maioria dos programas, mas sem a possibilidade de fazer alterações. Também não é permitido fazer configurações que afetam outros usuários do computador.
- **Convidado** Esse usuário possui permissões bem limitadas, não podendo acessar arquivos e pastas dos demais usuários, nem pode instalar programas.

A partir do Windows 7 a Microsoft agregou um recurso chamado Controle de Conta de Usuário (UAC). Ele é um recurso que ajuda a impedir alterações não autorizadas no computador. O UAC faz isso solicitando a você a permissão ou uma senha de administrador antes de executar ações que possam afetar o funcionamento do computador ou alterar as configurações que afetem outros usuários.

Quando uma permissão ou senha é necessária para concluir uma tarefa, o UAC o notifica com uma das seguintes mensagens:

1ª. **O Windows precisa da sua permissão para continuar**. Uma função ou programa do Windows que pode afetar outros usuários deste computador precisa da sua permissão para iniciar. Verifique o nome da ação para garantir se é uma função ou um programa que você deseja executar.

2ª. **Um programa precisa da sua permissão para continuar**. Um programa que não faz parte do Windows precisa da sua permissão para iniciar. Ele tem uma assinatura digital válida indicando seu nome e editor, o que ajuda a garantir que o programa é realmente o que afirma ser. Verifique se este é o programa que você pretendia executar.

3ª. **Um programa não identificado deseja ter acesso ao seu computador**. Um programa não identificado é aquele que não tem uma assinatura digital válida de seu editor, para garantir que ele seja o que afirma ser. Isso não indica necessariamente um software mal-intencionado, pois muitos programas legítimos mais antigos não têm assinaturas. No entanto, tenha muito cuidado e só permita a execução do programa se ele foi obtido de uma fonte confiável, como o CD original ou o site do editor.

4ª. **Este programa foi bloqueado**. Este é um programa cuja execução o seu administrador bloqueou especificamente no computador. Para executá-lo, é necessário contatar o administrador e solicitar que ele o desbloqueie.

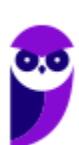

## Organização dos arquivos

A partir do Windows 7 a Microsoft alterou o nome de algumas pastas e criou novas pastas padrão. Abaixo iremos destacar estas pastas e os arquivos que estão dentro delas.

#### **Usuários**

A pasta "Documents and settings" passou a se chamar "Usuários". Esta pasta contém todos os diretórios das contas de usuários que foram criadas.

Ao acessar a pasta de um usuário encontramos as pastas padrão para **músicas, imagens, vídeos, documentos e downloads**, além da pasta **área de trabalho**, onde ficam guardados todos os atalhos e arquivos que estão fixados na área de trabalho.

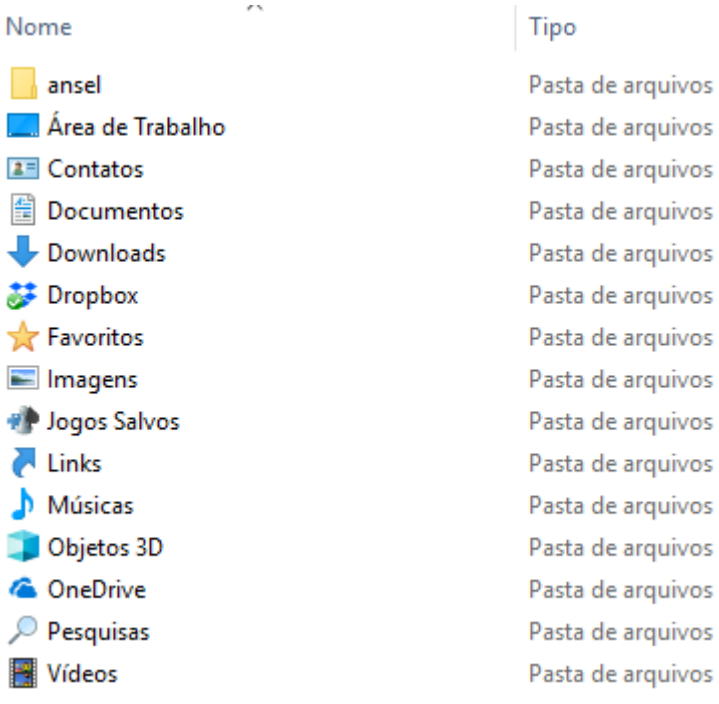

#### **Arquivos de Programas (Program Files)**

Nesta pasta ficam instalados por padrão todos os programas instalados no computador e os arquivos necessários para o seu funcionamento.

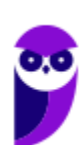

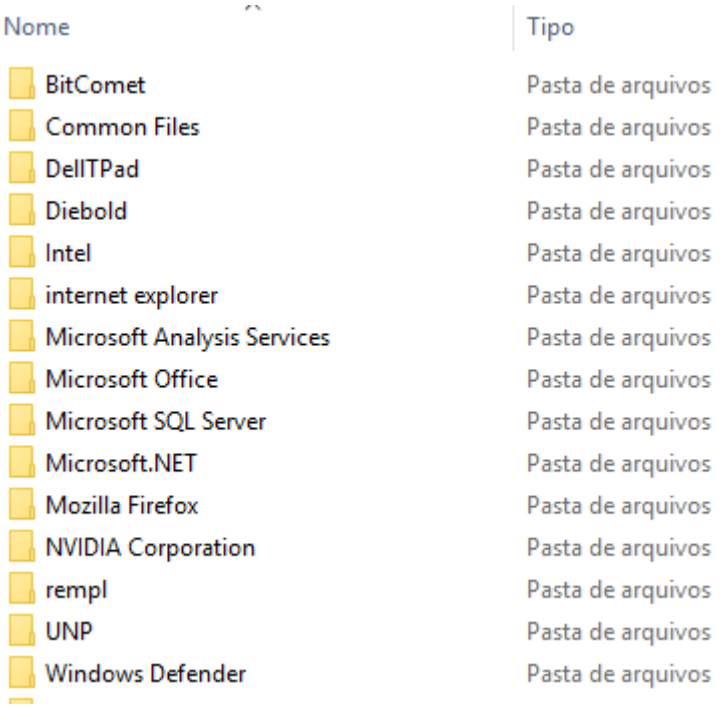

#### **Windows**

Nesta pasta encontramos toda a estrutura do sistema operacional, desde a instalação, configuração e atualizações.

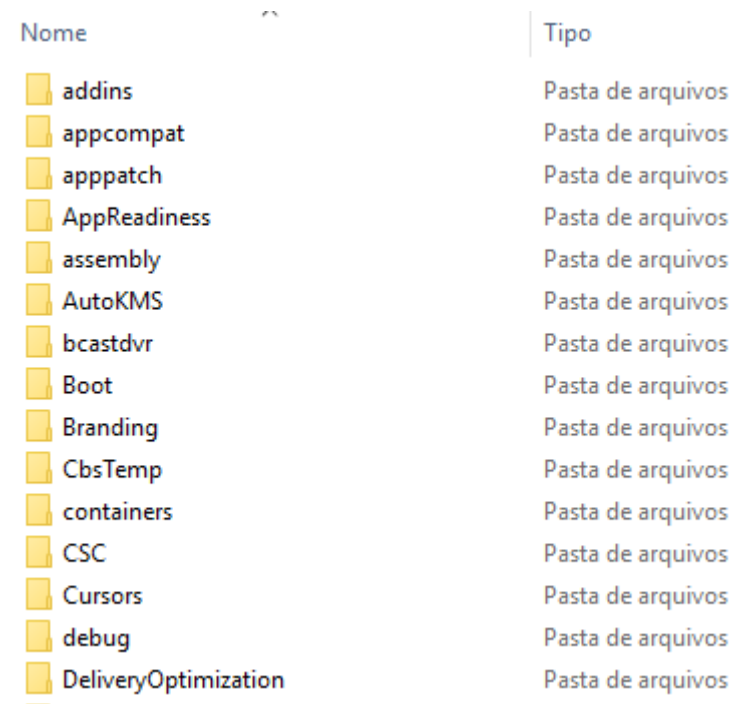

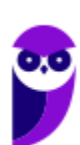

## Teclas de atalho

No Windows existem teclas de atalho geral, combinadas com a WINKEY (4), ou específicas para cada programa.

#### **Teclas de atalho geral:**

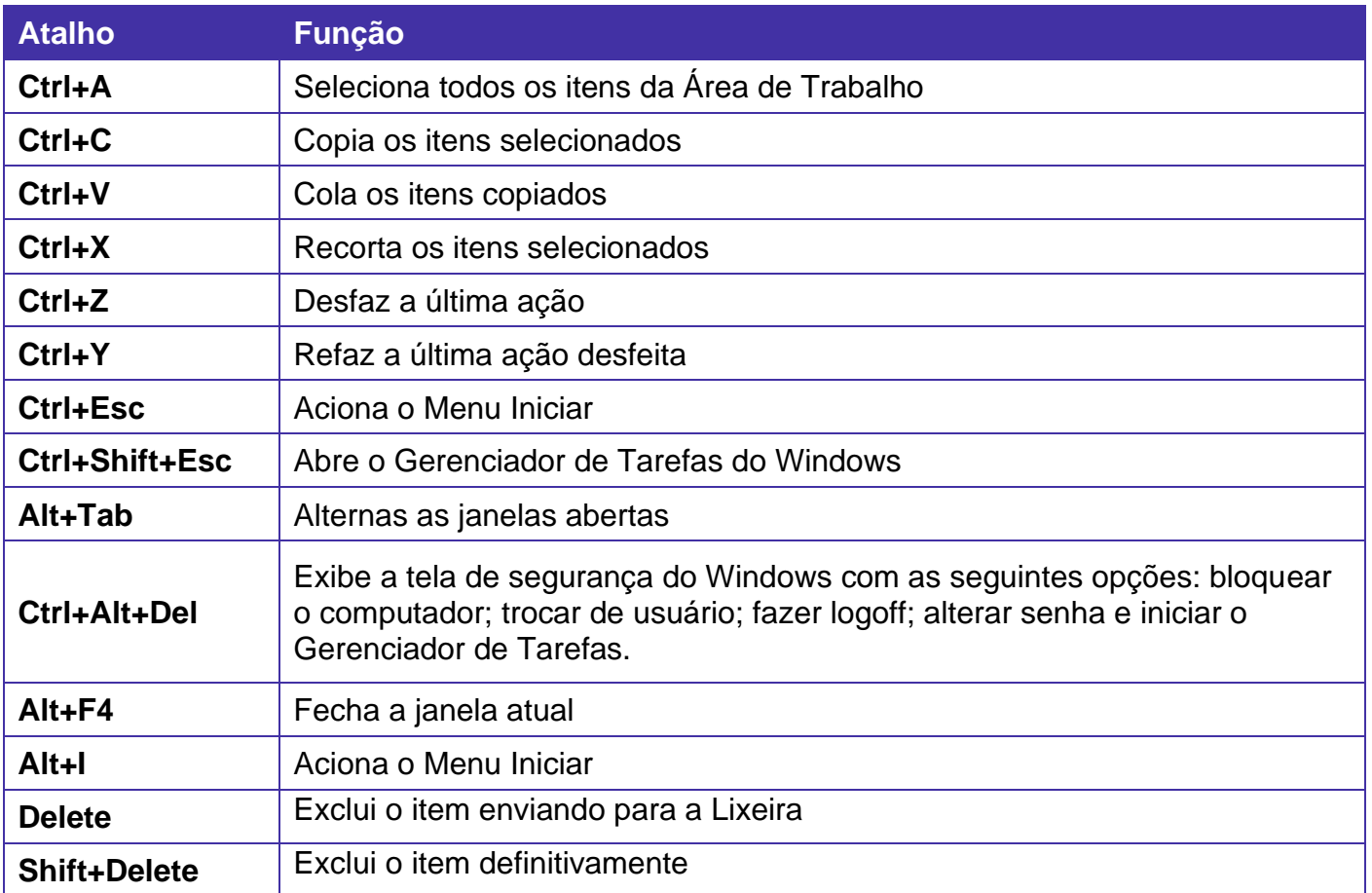

# **Combinadas com a WINKEY (3):**

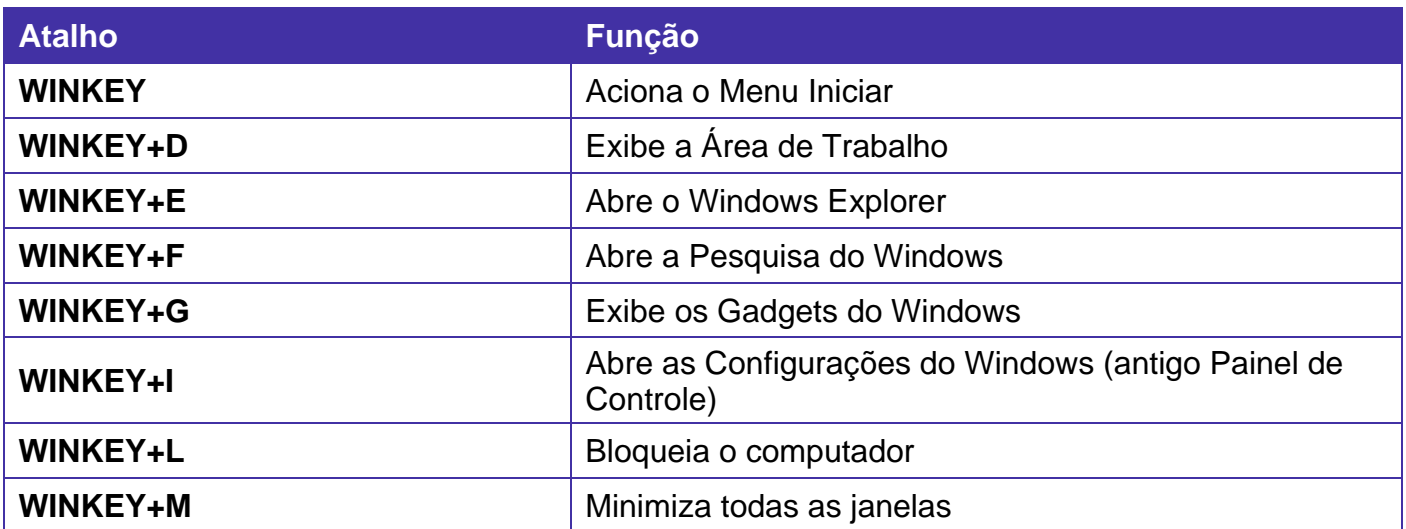

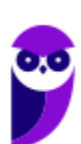

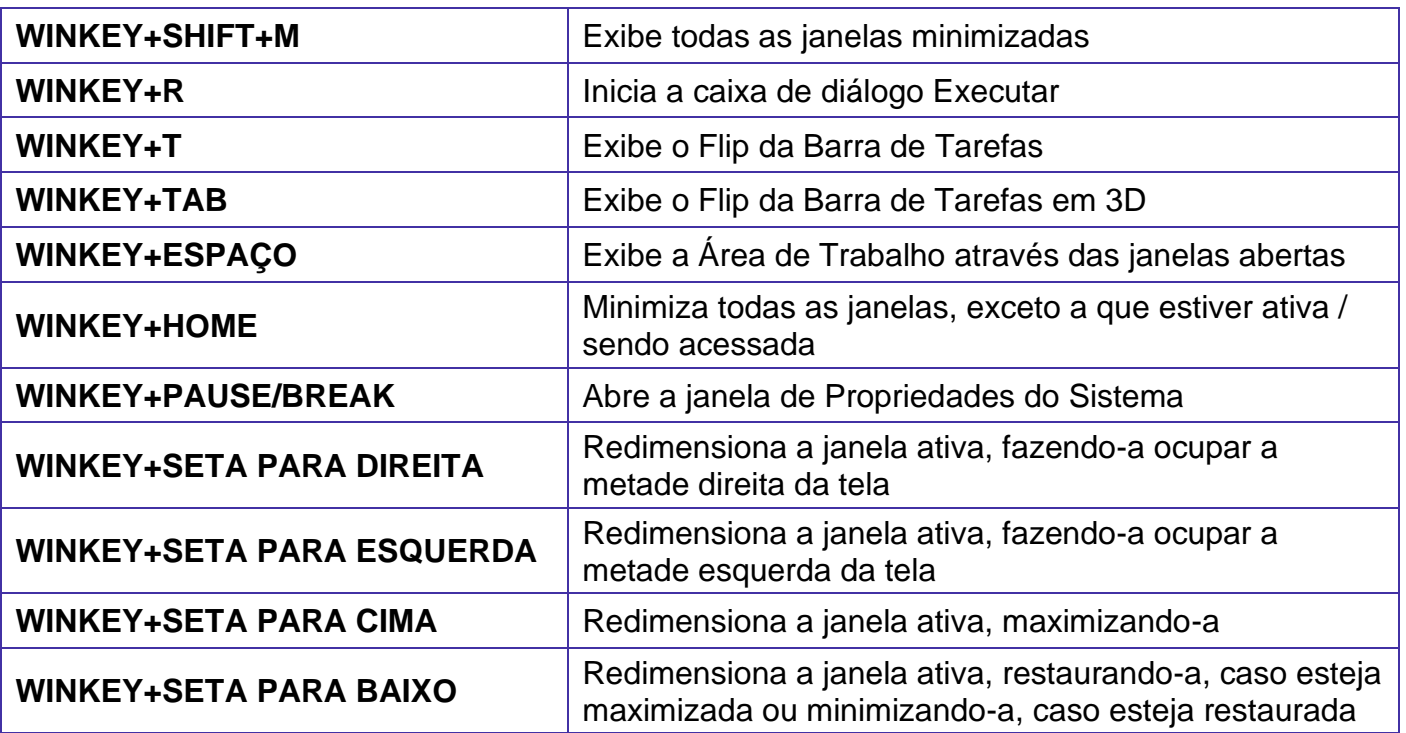

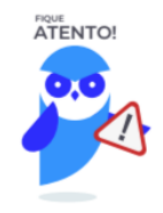

Seguindo um princípio de outras bancas, a banca também gosta muito dos atalhos do Windows. É importante que estes atalhos sejam testados e memorizados para a prova.

# **APOSTA ESTRATÉGICA**

*A ideia desta seção é apresentar os pontos do conteúdo que mais possuem chances de serem cobrados em prova, considerando o histórico de questões da banca em provas de nível semelhante à nossa, bem como as inovações no conteúdo, na legislação e nos entendimentos doutrinários e jurisprudenciais<sup>1</sup> .*

<sup>&</sup>lt;sup>1</sup> Vale deixar claro que nem sempre será possível realizar uma aposta estratégica para um determinado assunto, considerando que às vezes não é viável identificar os pontos mais prováveis de serem cobrados a partir de critérios objetivos ou minimamente razoáveis.

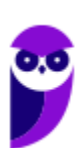

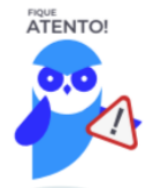

O Windows 7 oferece três tipos de contas de usuário:

- **Administradores** Os administradores têm a liberdade de instalar ou desinstalar softwares no seu computador, criar contas de usuário, alterar senhas, fazer alterações para os outros usuários e para o acesso geral do computador.
- **Usuários Padrão** Esse tipo de conta permite acesso a maioria dos programas, mas sem a possibilidade de fazer alterações. Também não é permitido fazer configurações que afetam outros usuários do computador.
- **Convidado** Esse usuário possui permissões bem limitadas, não podendo acessar arquivos e pastas dos demais usuários, nem pode instalar programas.

A partir do Windows 7 a Microsoft agregou um recurso chamado Controle de Conta de Usuário (UAC). Ele é um recurso que ajuda a impedir alterações não autorizadas no computador. O UAC faz isso solicitando a você a permissão ou uma senha de administrador antes de executar ações que possam afetar o funcionamento do computador ou alterar as configurações que afetem outros usuários.

Quando uma permissão ou senha é necessária para concluir uma tarefa, o UAC o notifica com uma das seguintes mensagens:

1ª. **O Windows precisa da sua permissão para continuar**. Uma função ou programa do Windows que pode afetar outros usuários deste computador precisa da sua permissão para iniciar. Verifique o nome da ação para garantir se é uma função ou um programa que você deseja executar.

2ª. **Um programa precisa da sua permissão para continuar**. Um programa que não faz parte do Windows precisa da sua permissão para iniciar. Ele tem uma assinatura digital válida indicando seu nome e editor, o que ajuda a garantir que o programa é realmente o que afirma ser. Verifique se este é o programa que você pretendia executar.

3ª. **Um programa não identificado deseja ter acesso ao seu computador**. Um programa não identificado é aquele que não tem uma assinatura digital válida de seu editor, para garantir que ele seja o que afirma ser. Isso não indica necessariamente um software mal-intencionado, pois muitos programas legítimos mais antigos não têm assinaturas. No entanto, tenha muito cuidado e só permita a execução do programa se ele foi obtido de uma fonte confiável, como o CD original ou o site do editor.

4ª. **Este programa foi bloqueado**. Este é um programa cuja execução o seu administrador bloqueou especificamente no computador. Para executá-lo, é necessário contatar o administrador e solicitar que ele o desbloqueie.

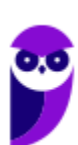

Imprima o capítulo Aposta Estratégica separadamente e dedique um tempo para absolver tudo o que está destacado nessas duas páginas. Caso tenha alguma dúvida, volte ao Roteiro de Revisão e Pontos do Assunto que Merecem Destaque. Se ainda assim restar alguma dúvida, não hesite em me perguntar no fórum.

## **QUESTÕES ESTRATÉGICAS**

*Nesta seção, apresentamos e comentamos uma amostra de questões objetivas selecionadas estrategicamente: são questões com nível de dificuldade semelhante ao que você deve esperar para a sua prova e que, em conjunto, abordam os principais pontos do assunto.*

*A ideia, aqui, não é que você fixe o conteúdo por meio de uma bateria extensa de questões, mas que você faça uma boa revisão global do assunto a partir de, relativamente, poucas questões.*

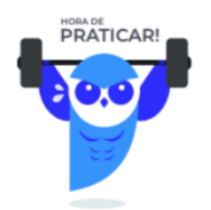

#### **1. (FCC / Prefeitura de Recife - PE – 2019)**

Um Assistente de Gestão Pública estava utilizando o Windows 7, em português, mantendo abertos diversos softwares, entre eles o Microsoft Word. Em determinado momento o Microsoft Word travou, não respondendo aos comandos, porém, os demais softwares continuavam funcionando normalmente. Para encontrar um comando que permitia finalizar apenas o Microsoft Word travado, sem afetar os demais softwares abertos, o Assistente acessou o Gerenciador de Tarefas após pressionar a combinação de teclas

- a)  $Alt + Tab$  ou Ctrl  $+ F12$ .
- b)  $Ctrl + Shift + T$ .
- c) Ctrl + F11 ou Ctrl + Q
- d) Ctrl + Alt + Delete ou Ctrl + Alt + Del.
- e) Ctrl + Delete ou Ctrl + Del.

#### **Comentários**

Questão simples, principalmente para quem é usuário do Windows. Quem nunca passou pela situação de o computador travar e não necessariamente precisar reiniciar na "força bruta", apenas encerrar algum aplicativo (finalizar tarefa)?

A combinação das teclas CTRL + ALT + DEL (DELETE) já nos tirou de vários apuros, principalmente quando estávamos com o editor de textos aberto, elaborando uma aula, o computador

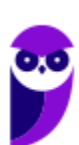

simplesmente travou e ainda não tínhamos salvo o arquivo. Bastou acionar a combinação das teclas e finalizar a tarefa que não estava respondendo.

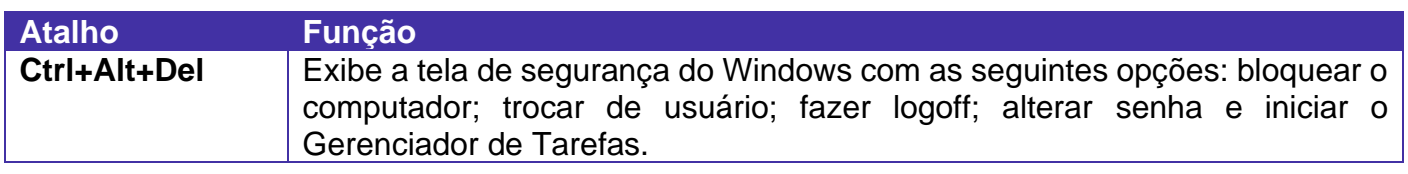

#### **Gabarito: alternativa D.**

#### **2. (FCC / ALESE – 2018)**

Um Técnico Administrativo percebe, ao executar suas tarefas de rotina, que seu computador, com o sistema operacional Windows 7, travou. Tentou, inutilmente, clicar a combinação das teclas Ctrl + Alt + Del para acessar a área onde possíveis processos estariam causando o problema. Atribuiu, então, o travamento ao acionamento acidental da tecla Break. Para que o computador volte a funcionar, o Técnico deve

- a) desligar o computador, mantendo pressionado o botão liga/desliga do gabinete por cerca de 5 segundos. Depois, pressionar novamente o botão liga/desliga, aguardar o Windows inicializar e retomar suas tarefas de rotina.
- b) tirar o computador da tomada e, após cessar o fornecimento de energia e o computador desligar, colocá-lo na tomada novamente, ligá-lo, e retomar todas as tarefas do ponto onde parou, já que o Windows 7 recupera automaticamente tudo que estava sendo realizado antes do desligamento.
- c) chamar o suporte de Tecnologia da Informação, já que desligar o computador, nesse caso, irá danificá-lo permanentemente, impossibilitando o acesso a todos os documentos gravados.
- d) pressionar a combinação de teclas Ctrl + R, pois o travamento ocorreu porque o computador entrou em modo de bloqueio, decorrente do pressionamento inadvertido da tecla Break, que bloqueia as funções principais do computador.
- e) desconectar o teclado e o mouse do gabinete do computador e, após 5 segundos, conectá-los novamente, pois esse procedimento fará com que o Windows habilite novamente as funções destes componentes.

#### **Comentários**

Vamos analisar as alternativas para entender a ação de cada uma delas.

- a) CORRETA. Ao pressionar o botão liga/desliga em fontes ATX, é enviado um comando de desligar para a placa mãe e dessa forma o computador é desligado sem o risco de danificar o HD com uma parada brusca, que acontece quando pressionamos o botão reiniciar.
- b) ERRADA. Ação parecida com a alternativa A, porém ao dizer que o Windows 7 recupera automaticamente tudo que estava sendo realizado antes do desligamento, ela se torna incorreta. Até porque desta forma o computador retornaria travado.
- c) ERRADA. Cuidado com palavras como "permanentemente", ela gera exclusividade e em 90% dos casos torna a alternativa ou a questão incorreta.

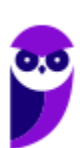

- d) ERRADA. A combinação de teclas Ctrl+R tem a mesma função que F5.
- e) ERRADA. O travamento foi realizado no sistema operacional e não apenas nos periféricos.

#### **Gabarito: alternativa A.**

#### **3. (FCC / ALESE – 2018)**

Para desinstalar o Microsoft Office 2010 de um computador que usa o Windows 7, em português, a forma correta é abrir

- a) o Painel de Controle, selecionar a opção para desinstalar um programa, selecionar o Microsoft Office 2010 na lista de softwares instalados, clicar na opção Desinstalar e executar os passos de confirmação da desinstalação.
- b) o Gerenciador de Arquivos, selecionar o Microsoft Office 2010 na lista de softwares instalados e clicar na opção Desinstalação segura. Em seguida, deve-se confirmar a desinstalação.
- c) as Ferramentas Administrativas, clicar em Desinstalar, digitar Microsoft Office 2010 no campo de pesquisa e clicar na opção Desinstalação segura. Em seguida, basta confirmar clicando-se no botão ok .
- d) o Explorador de Arquivos do Windows 7, selecionar a pasta onde está o Microsoft Office 2010 e pressionar a tecla Delete, confirmando, em seguida, a exclusão.
- e) o Gerenciador de Tarefas, clicar na opção Desinstalar, selecionar o Microsoft Office 2010 na lista de softwares instalados, clicar no botão ok e executar os passos de confirmação da desinstalação.

#### **Comentários**

J

No Windows 7 para desinstalar qualquer programa, é necessário abrir o Painel de Controle e selecionar a opção "Desinstalar um programa", como podemos observar na imagem abaixo.

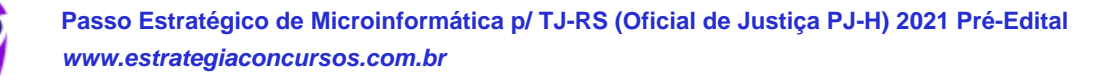

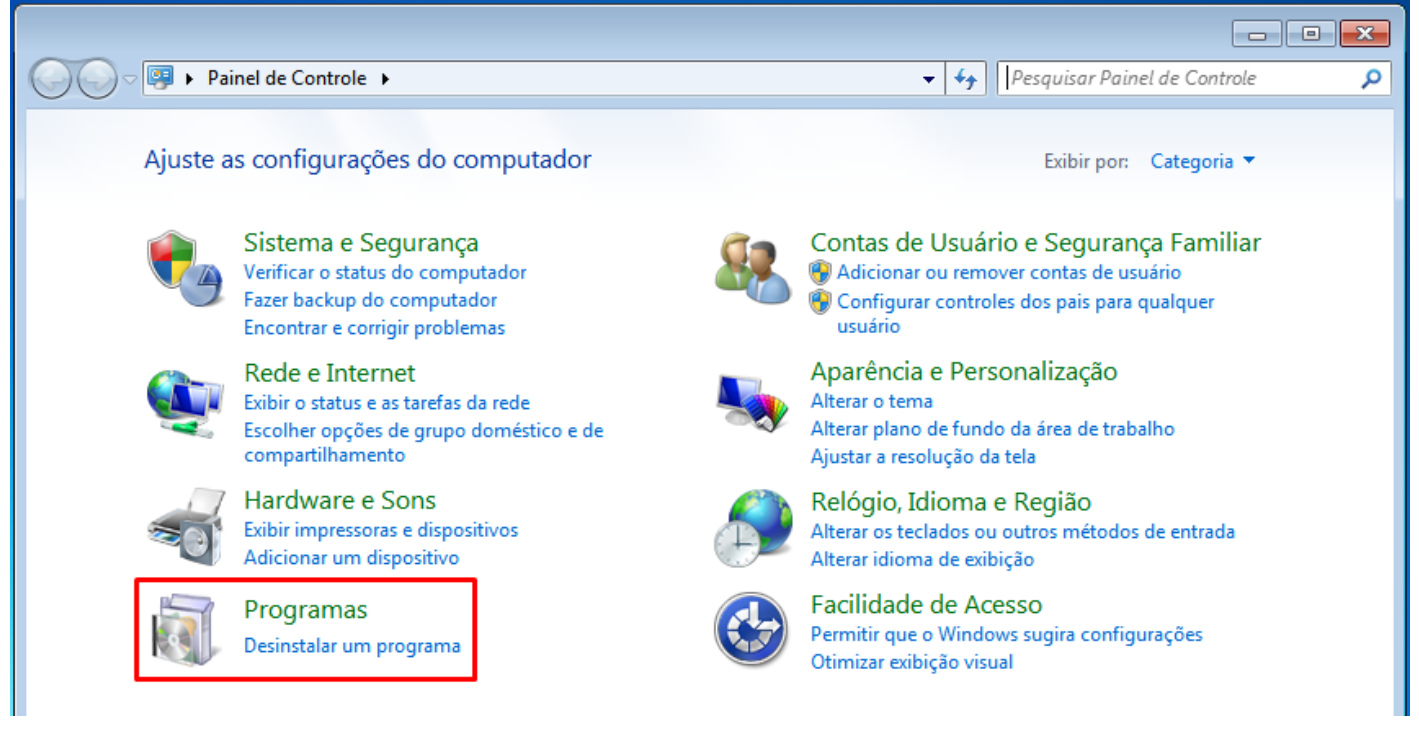

Portanto, a alternativa correta é a letra A.

#### **Gabarito: alternativa A.**

#### **4. (FCC / SEGEP-MA – 2018)**

Um Técnico de Fiscalização estava utilizando um computador com o sistema operacional Windows 7, em português, mas o mouse parou de funcionar. O Técnico ativou as teclas para mouse para mover o ponteiro do mouse usando o teclado numérico. A partir disto, o teclado numérico passou a funcionar conforme a lista abaixo.

Para cima e para a esquerda 7 Para cima 8 Para cima e para a direita ...I... Para a esquerda 4 Para a direita 6 Para baixo e para a esquerda ...II... Para baixo ...III... Para baixo e para a direita ...IV...

#### As lacunas I, II, III e IV, são correta e respectivamente preenchidas, com

a)  $5 - 3 - 2 - 1$ 

J

- b)  $9 0 1 2$ c)  $9 - 1 - 2 - 3$ d)  $0 - 5 - 1 - 3$
- e) 5 − 1 − 2 − 3

#### **Comentários**

Inseri um teclado numérico para quem usa apenas notebook conseguir visualizar a nossa resposta.

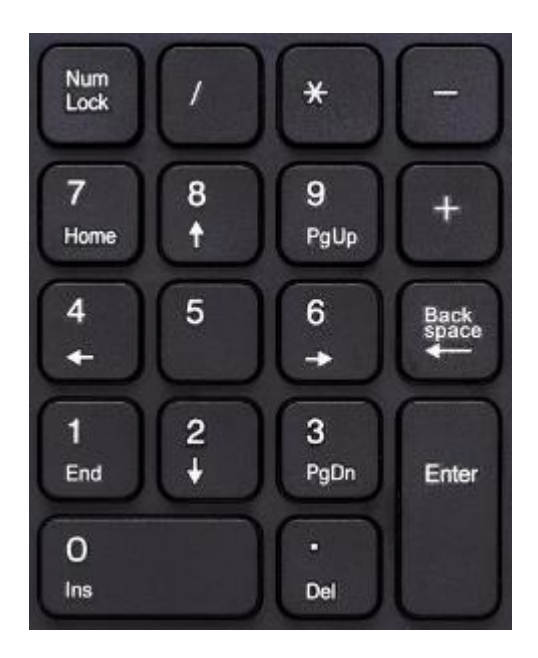

Note que a questão nos pede a posição das teclas.

Para cima e para a direita TEMOS O NÚMERO 9.

Para baixo e para a esquerda TEMOS O NÚMERO 1.

Para baixo TEMOS O NÚMERO 2.

Para baixo e para a direita TEMOS O NÚMERO 3.

Portanto, a alternativa correta é a letra C.

#### **Gabarito: alternativa C.**

#### **5. (FCC / SEGEP-MA – 2018)**

Para otimizar as configurações do sistema operacional Windows 7, em português, uma recomendação é: clicar no botão Iniciar e no campo Pesquisar programas e arquivos digitar

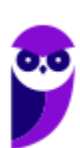

..I.. e pressionar a tecla Enter. Na janela Configuração do Sistema que se abre, na aba Inicialização do sistema, verificar se o Windows 7 foi selecionado. Em seguida, clicar em Opções Avançadas e, na janela que se abre, marcar a opção Número de processadores. Selecionar de preferência o maior número possível de processadores propostos e clicar em Ok. Ao fechar a janela e abrir a anterior, clicar em Aplicar e, em seguida, em Ok. Reiniciar o computador.

(Adaptado de: http://br.com.net/faq/2510-como-deixar-o-seu-windows-7-mais-veloz)

Preenche corretamente a lacuna I:

- a) cmd
- b) regedit
- c) suporte
- d) msconfig
- e) system

#### **Comentários**

Vou explicar o que cada comando inicia no sistema operacional Windows 7:

- a) cmd (abre o prompt de comando)
- b) regedit (abre o editor de registro)
- c) suporte (comando inválido)
- d) msconfig (abre a ferramenta de configuração de sistema)
- e) system (systeminfo: Fornece informações básicas sobre o sistema)

Portanto, a alternativa correta é a letra D.

#### **Gabarito: alternativa D.**

#### **6. (FCC / SEGEP-MA – 2018)**

No sistema operacional Windows 7, em português, é possível acessar a linha de comandos para executar algumas tarefas, como apresentar os arquivos de diretórios e renomear pastas e arquivos, bem como executar comandos para fazer a manutenção do sistema etc. Chamado de Prompt de Comando, este recurso pode ser muito útil em situações em que a interface gráfica não está disponível. Para acessá-lo, um dos caminhos é: clicar no botão Iniciar; no campo Pesquisar programas e arquivos digitar ..I.. e pressionar a tecla Enter.

Preenche corretamente a lacuna I:

- a) msconfig
- b) regedit
- c) suporte

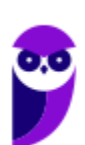

- d) cmd
- e) system

#### **Comentários**

Vou explicar o que cada comando inicia no sistema operacional Windows 7:

- a) msconfig (abre a ferramenta de configuração de sistema)
- b) regedit (abre o editor de registro)
- c) suporte (comando inválido)
- d) cmd (abre o prompt de comando)
- e) system (systeminfo: Fornece informações básicas sobre o sistema)

Portanto, a alternativa correta é a letra D.

#### **Gabarito: alternativa D.**

#### **7. (FCC / SABESP – 2018)**

Um funcionário está usando um computador com o sistema operacional Windows 7, em português, e deseja saber a quantidade total de memória RAM e quanto de memória está livre naquele momento. Para isso, ele deve

- a) pressionar a tecla Windows, digitar cmd seguido de Enter e digitar mem seguido de Enter.
- b) acessar o menu "Sistema" a partir do Windows Explorer.
- c) pressionar as teclas Ctrl+Alt+Delete e acessar a aba "Desempenho" do Gerenciador de Tarefas.
- d) acessar o menu "Memória" a partir do Windows Explorer.
- e) pressionar as teclas Windows + E e acessar a aba "Memória" do Gerenciador de Tarefas.

#### **Comentários**

Para descobrir a quantidade total de memória RAM e a quantidade livre, deve ser acessado o Gerenciador de Tarefas, mais especificamente a aba Desempenho. Existem algumas formas de acessar esse sistema. Entre elas, temos:

- Pressionando a combinação das teclas Ctrl+Alt+Del;
- Pressionando a combinação das teclas Ctrl+Alt+Esc;
- Clicando com o botão direito do mouse sobre a barra de tarefas e acessando a opção: Gerenciador de Tarefas.

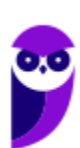

#### **Gabarito: alternativa C.**

#### **8. (FCC / DETRAN-MA – 2018)**

No sistema operacional Windows 7, as extensões dos tipos de arquivo conhecidos são ocultadas por padrão. Uma das formas de mostrar as extensões dos arquivos é por meio do Painel de Controle

- a) Personalização, Alterar Modo de Exibição, e, na janela Pastas e Arquivos, modificar o item de ocultação da Extensão.
- b) Preferências, aba Pastas e Arquivos, e acessar o item de apresentação da extensão na aba Geral.
- c) Gerenciador de Preferências, Pastas e Arquivos, e acessar o item de apresentação da extensão na aba Geral.
- d) Personalização, aba Pastas e Arquivos, e acessar o item de modificação na janela Apresentação.
- e) Opções de Pasta, aba Modo de Exibição, e acessar o item de ocultação da extensão na janela Configurações Avançadas.

#### **Comentários**

Para facilitar nossa resposta e o entendimento de como fazer as extensões aparecerem ao final dos nomes dos arquivos, nada melhor que imagens com o passo a passo.

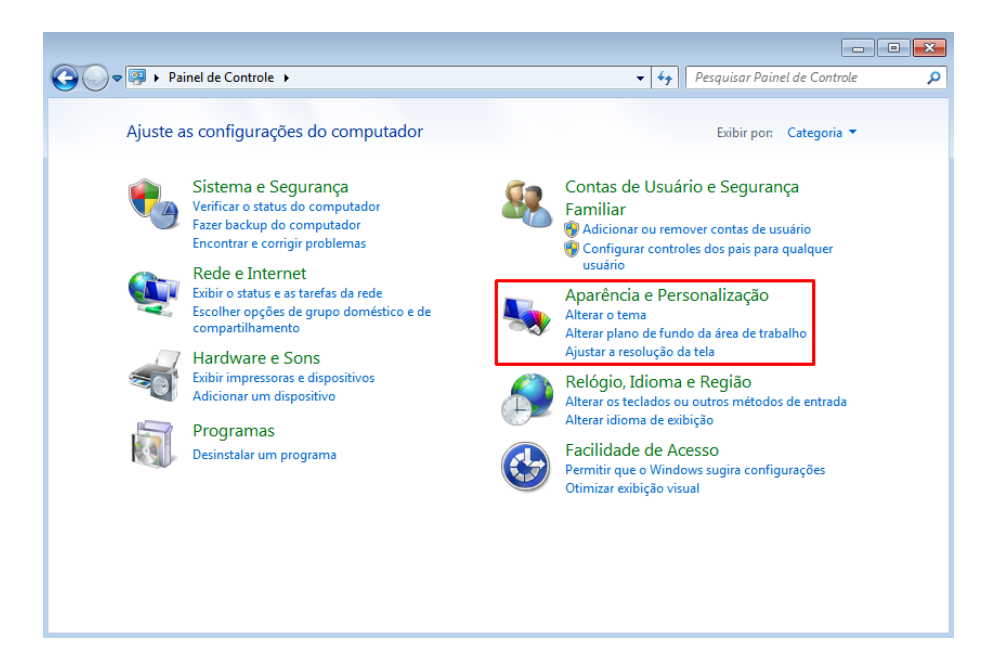

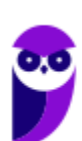

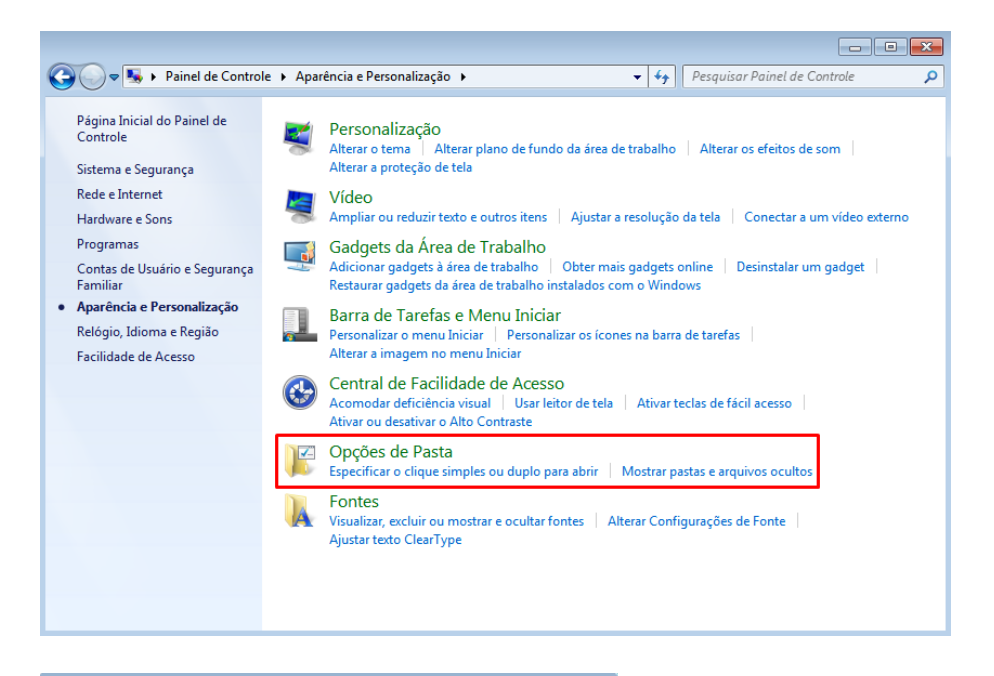

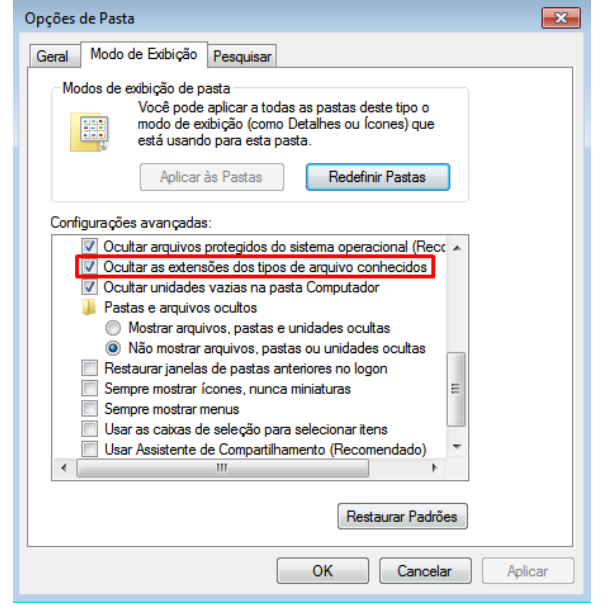

Portanto, a alternativa correta é a letra E.

#### **Gabarito: alternativa E.**

#### **9. (FCC / METRÔ-SP – 2018)**

No explorador de arquivos (Windows Explorer) de um computador com o Microsoft Windows 7, em português, um técnico clicou com o botão direito do mouse sobre o nome de um arquivo que está no HD, e deseja definir o arquivo somente para leitura, de forma que, se alterado, não possa ser salvo com o mesmo nome na mesma pasta. Conseguirá fazer isso a partir da janela que aparecerá ao clicar na opção

a) Propriedades.

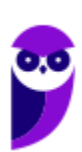

**Passo Estratégico de Microinformática p/ TJ-RS (Oficial de Justiça PJ-H) 2021 Pré-Edital www.estrategiaconcursos.com.br**

- b) Configurações.
- c) Ferramentas.
- d) Permissões.
- e) Criptografia e Segurança.

#### **Comentários**

Opa!!! Questão semelhante a número 2 da nossa lista. Duas questões tratando do mesmo ponto do assunto em provas diferentes, no mesmo ano. Fique atento a esse ponto! Dedique um tempo a mais para entender como funcionam e quais são as opções para tornar um arquivo somente leitura. Para alterar as propriedades de um arquivo é necessário clicar com o botão direito do mouse sobre esse arquivo e acessar a opção "Propriedades". Com isso, será aberta uma janela e na aba Geral você verá que a última opção é relacionada aos atributos do arquivo, onde é possível alterá-lo para "Somente Leitura" e "Oculto", como podemos observar na imagem abaixo.

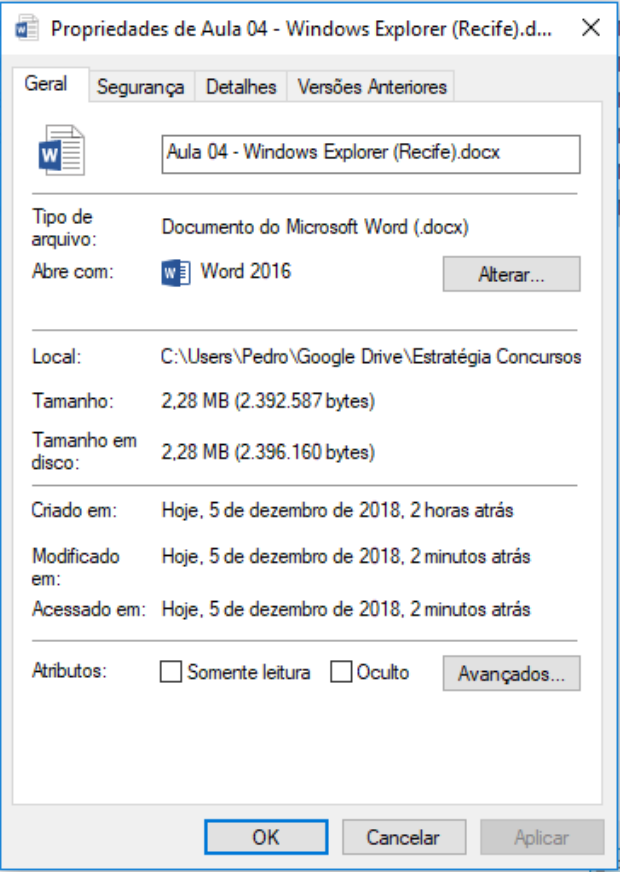

#### **Gabarito: alternativa A.**

#### **10. (FCC / DETRAN-MA – 2018)**

O pen drive é um dos dispositivos de armazenamento mais utilizados atualmente no universo da informática. Considere que um pen drive que possui armazenado o arquivo Edital.pdf, com 377 kB de tamanho, foi inserido na porta USB de um computador com sistema operacional

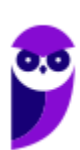

Windows 7. Caso o arquivo Edital.pdf seja arrastado para a Lixeira presente na Área de Trabalho,

- a) o arquivo será removido do pen drive e armazenado na pasta Lixeira da Área de Trabalho possibilitando a restituição do arquivo.
- b) será apresentada uma janela para se escolher pela transferência do arquivo ou criar um atalho para o arquivo na pasta Lixeira da Área de Trabalho.
- c) o arquivo será transferido para a pasta oculta Lixeira do pen drive sendo possível recuperar o arquivo habilitando a visualização da pasta oculta.
- d) será apresentada uma janela de alerta de exclusão permanente, na qual se pode escolher o prosseguimento da ação.
- e) o arquivo será transferido para a pasta oculta System Volume Information do pen drive, não sendo possível recuperar o arquivo.

#### **Comentários**

Ao arrastar um arquivo de um dispositivo móvel para a Lixeira podem acontecer dois fatos: sendo o dispositivo um HD externo, o usuário será questionado se deseja enviar o arquivo para a Lixeira; sendo um pen drive ou um cartão de memória, o usuário será questionado se deseja excluir permanentemente o arquivo. Portanto, a alternativa correta é a letra D. Essa é uma questão que envolve detalhes, algo bem característico da FCC, pois lendo rapidamente, poderíamos marcar como correta a letra A, porém estaríamos ignorando o fato do sistema operacional indagar sobre a ação.

#### **Gabarito: alternativa D.**

## **QUESTIONÁRIO DE REVISÃO E APERFEIÇOAMENTO**

*A ideia do questionário é elevar o nível da sua compreensão no assunto e, ao mesmo tempo, proporcionar uma outra forma de revisão de pontos importantes do conteúdo, a partir de perguntas que exigem respostas subjetivas.*

*São questões um pouco mais desafiadoras, porque a redação de seu enunciado não ajuda na sua resolução, como ocorre nas clássicas questões objetivas.*

*O objetivo é que você realize uma autoexplicação mental de alguns pontos do conteúdo, para consolidar melhor o que aprendeu ;)*

*Além disso, as questões objetivas, em regra, abordam pontos isolados de um dado assunto. Assim, ao resolver várias questões objetivas, o candidato acaba memorizando pontos isolados do conteúdo, mas muitas vezes acaba não entendendo como esses pontos se conectam.*

*Assim, no questionário, buscaremos trazer também situações que ajudem você a conectar melhor os diversos pontos do conteúdo, na medida do possível.*

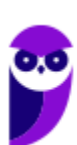

*É importante frisar que não estamos adentrando em um nível de profundidade maior que o exigido na sua prova, mas apenas permitindo que você compreenda melhor o assunto de modo a facilitar a resolução de questões objetivas típicas de concursos, ok?*

*Nosso compromisso é proporcionar a você uma revisão de alto nível!*

*Vamos ao nosso questionário:*

## **Perguntas**

- **1. Quais são as pastas padrão, criadas no momento da instalação do sistema operacional Windows?**
- **2. Qual a função das teclas de atalhos: WINKEY+D, WINKEY+L, WINKEY+F e WINKEY+I?**
- **3. Quais os tipos de usuários e permissões concedidas na versão 7 do Windows?**
- 4.**Quais a edição do Windows 7 é destinada para usuários domésticos e qual as características de cada uma?**

## Perguntas com respostas

#### **1) Quais são as pastas padrão, criadas no momento da instalação do sistema operacional Windows?**

De forma geral são criadas 3 pastas padrão: Arquivos de Programas (ficam armazenados por padrão todos os programas instalados no computador e os arquivos necessários para o seu funcionamento) Usuários (contém todos os diretórios das contas de usuários que foram criadas) e Windows (fica toda a estrutura do sistema operacional, desde a instalação, configuração e atualizações).

#### **2) Qual a função das teclas de atalhos: WINKEY+D, WINKEY+L, WINKEY+F e WINKEY+I?**

Winkey+D  $\rightarrow$  Exibe a Área de Trabalho

Winkey+L  $\rightarrow$  Bloqueia o computador

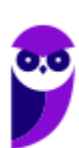

Winkey+F  $\rightarrow$  Abre a Pesquisa do Windows

Winkey+I → Abre as Configurações do Windows (antigo Painel de Controle)

#### **3) Quais os tipos de usuários e permissões concedidas na versão 10 do Windows?**

O Windows 7 oferece dois tipos de contas de usuário:

- Administradores Os administradores têm a liberdade de instalar ou desinstalar softwares no seu computador, criar contas de usuário, alterar senhas, fazer alterações para os outros usuários e para o acesso geral do computador.
- Usuários Padrão Esse tipo de conta permite acesso a maioria dos programas, mas sem a possibilidade de fazer alterações. Também não é permitido fazer configurações que afetam outros usuários do computador.
- Convidado Esse usuário possui permissões bem limitadas, não podendo acessar arquivos e pastas dos demais usuários, nem pode instalar programas.

#### **4) Quais a edição do Windows 7 é destinada para usuários domésticos e qual as características de cada uma?**

No Windows 7 a edição é a Home Premium. Entre as funções adicionais estão a interface Aero Glass, a Touch Windows, que permite o uso da tela Touch Screen (tela sensível ao toque) quando o hardware possui esta opção, e o Aero Background, que realiza a troca do papel de parede automaticamente em um intervalo de tempo pré-determinado. Além desses recursos, também foi incluído o Mobility Center, o Windows Media Center, o Grupo Doméstico.

...

Forte abraço e bons estudos!

**"Hoje, o 'Eu não sei', se tornou o 'Eu ainda não sei'"**

(Bill Gates)

# **Thiago Cavalcanti**

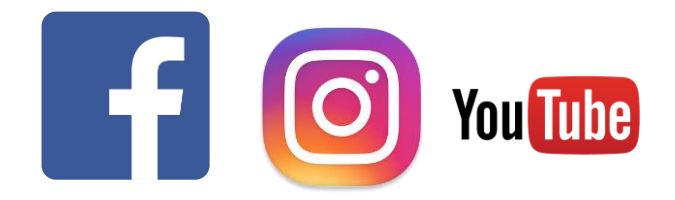

**Face**: www.facebook.com/profthiagocavalcanti

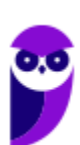

**Passo Estratégico de Microinformática p/ TJ-RS (Oficial de Justiça PJ-H) 2021 Pré-Edital www.estrategiaconcursos.com.br**

**Insta**: www.instagram.com/prof.thiago.cavalcanti **YouTube**: youtube.com/profthiagocavalcanti

## **LISTA DE QUESTÕES ESTRATÉGICAS**

#### **1.**

Um usuário está com dois aplicativos abertos, ou seja, duas janelas no MS-Windows 7, em sua configuração padrão, e deseja alternar frequentemente entre as duas, consultando informações em uma e escrevendo em outra. O atalho por teclado que permite alternar entre janelas é

- a) Ctrl + End
- b) Ctrl + Tab
- c)  $Alt + End$
- d)  $Alt + Tab$

#### **2.**

A Área de Transferência do Windows 7, em sua configuração padrão, permite tanto o armazenamento de dados como a transferência de dados entre documentos ou programas aplicativos. Ações que envolvem essa área são:

- a) Recortar e Copiar.
- b) Compactar e Colar.
- c) Colar e Destacar.
- d) Copiar e Criptografar.
- e) Criptografar e Compactar.

#### **3.**

No MS Windows 7, em sua configuração padrão, as teclas de atalho que permitem a um usuário percorrer os programas ativos na ordem em que foram abertos são

- a)  $Alt + Esc$
- b)  $Alt + F4$
- c)  $Ctrl + A$
- d)  $Ctrl + F4$
- e) Shift + Esc

**4.**

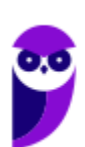

A imagem a seguir mostra uma parte da Barra de Tarefas do MS-Windows 7, em sua configuração padrão.

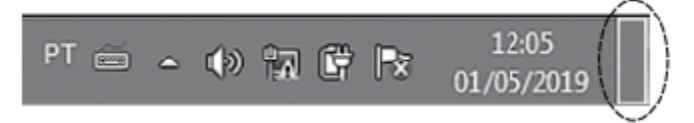

O retângulo destacado no canto direito da imagem, referente ao canto inferior direito da Barra de Tarefas, pode ser usado para

- a) nada, pois não pode ser clicado
- b) ativar o Menu Iniciar.
- c) exibir o Menu de Contexto.
- d) desligar o computador com um clique.
- e) mostrar a Área de Trabalho.

#### **5.**

J

No Windows 7, em sua configuração padrão, um atalho de um arquivo de texto em formato DOCX é criado na Área de Trabalho. Ao selecionar o atalho, pressionar as teclas SHIFT + DELETE e confirmar a ação, o

- a) arquivo DOCX é enviado à Lixeira.
- b) atalho do arquivo é excluído permanentemente.
- c) atalho do arquivo é enviado à Lixeira
- d) arquivo DOCX é excluído permanentemente.
- e) atalho e o arquivo DOCX são enviados à Lixeira.

## Gabarito

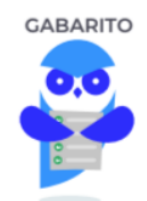

- 1. Alternativa D.
- 2. Alternativa A.
- 3. Alternativa A.
- 4. Alternativa E.
- 5. Alternativa B.

J

# SSA LEI TODO MUNDO CONHECI<br>PIRATTARIA IE CRIMI:

## Mas é sempre bom revisar o porquê e como você pode ser prejudicado com essa prática.

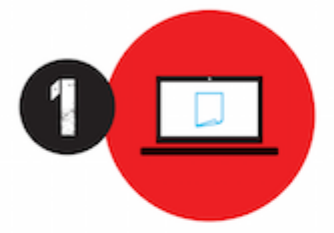

Professor investe seu tempo para elaborar os cursos e o site os coloca à venda.

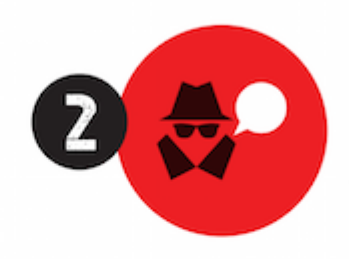

Pirata divulga ilicitamente (grupos de rateio), utilizando-se do anonimato, nomes falsos ou laranjas (geralmente o pirata se anuncia como formador de 'grupos solidários" de rateio que não visam lucro).

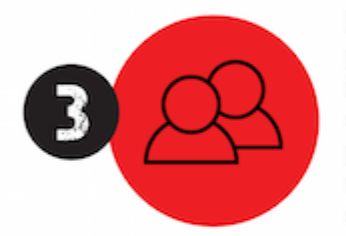

Pirata cria alunos fake praticando falsidade ideológica, comprando cursos do site em nome de pessoas aleatórias (usando nome, CPF, endereco e telefone de terceiros sem autorização).

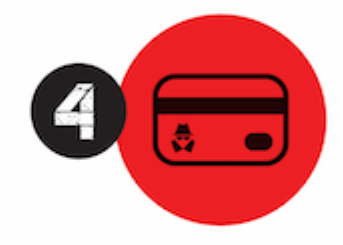

Pirata compra, muitas vezes. clonando cartões de crédito (por vezes o sistema anti-fraude não consegue identificar o golpe a tempo).

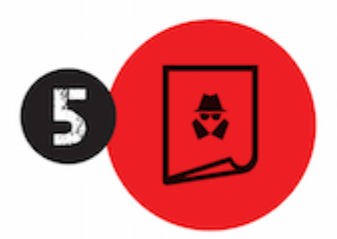

Pirata fere os Termos de Uso. adultera as aulas e retira a identificação dos arquivos PDF (justamente porque a atividade é ilegal e ele não quer que seus fakes sejam identificados).

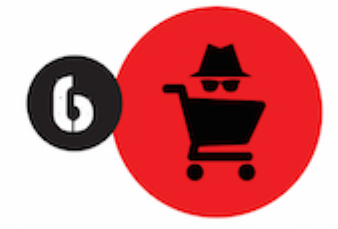

Pirata revende as aulas protegidas por direitos autorais. praticando concorrência desleal e em flagrante desrespeito à Lei de Direitos Autorais (Lei 9.610/98).

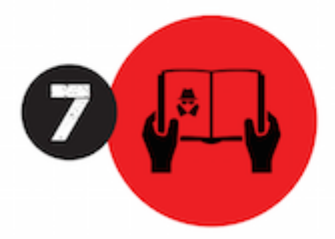

Concurseiro(a) desinformado participa de rateio, achando que nada disso está acontecendo e esperando se tornar servidor público para exigir o cumprimento das leis.

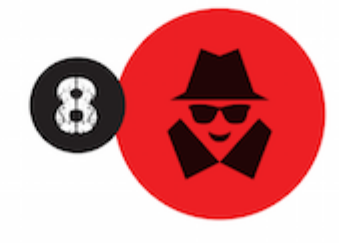

O professor que elaborou o curso não ganha nada, o site não recebe nada, e a pessoa que praticou todos os ilícitos anteriores (pirata) fica com o lucro.

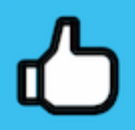

Deixando de lado esse mar de sujeira, aproveitamos para agradecer a todos que adquirem os cursos honestamente e permitem que o site continue existindo.